## **Adding Composition Files**

In a sample, you can add results in the form of supporting documents (such as a graphic, spreadsheet, or images) or files relevant to the sample independent of the entity or chemical associations that you defined.

To add a file to a sample

- 1. Access a sample composition, as described in Accessing the Sample Composition Summary.
- 2. Click the Composition File tab or the All tab and scroll to the File section.
- 3. Next to Composition File, click Add.
- 4. Select Upload or Enter File URL.
  - a. If you select Upload: Click Choose File. Browse and select the file (up to 30 MB).
  - b. If you select Enter File URL: Enter the URL where the document is located.
- 5. Complete the following.
  - a. Select the File Type (required), Document, Graph, Image, Movie, or Spreadsheet.
  - b. Enter the File Title (required).
  - c. Specify **Keywords** to associate with the file.
  - d. Enter a **Description** of additional information of the file.
- 6. When you are finished, click **Submit** to add the file to the sample.

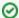

## Editing and Deleting a File

Once you add a composition file, you can remove the file or edit the composition file information.

- To delete a file, click Delete.
- To update the file information, click **Edit** and on the Edit Composition File page, make the changes and click **Update**. The list of files is updated.